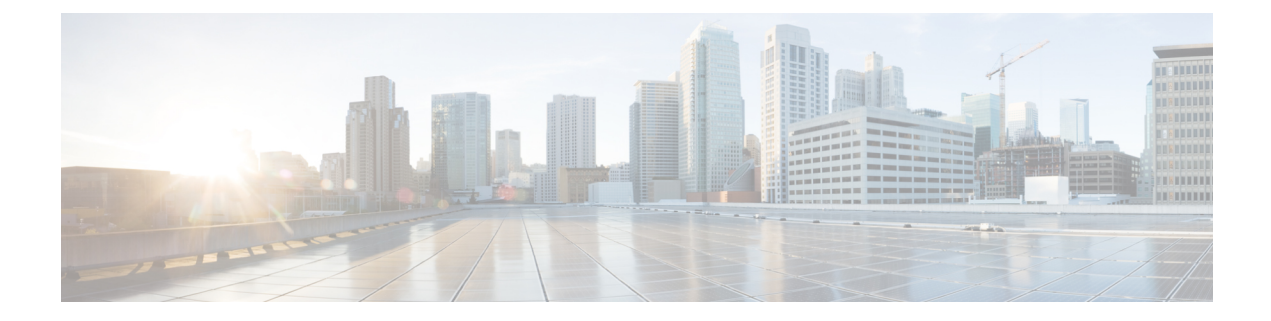

# 配置扩展与连接

- 配置扩展和连接工作流程, 第1页
- 启用用户移动功能, 第1页
- · 创建 CTI 远程设备, 第2页
- 添加远程目标, 第3页

# 配置扩展和连接工作流程

过程

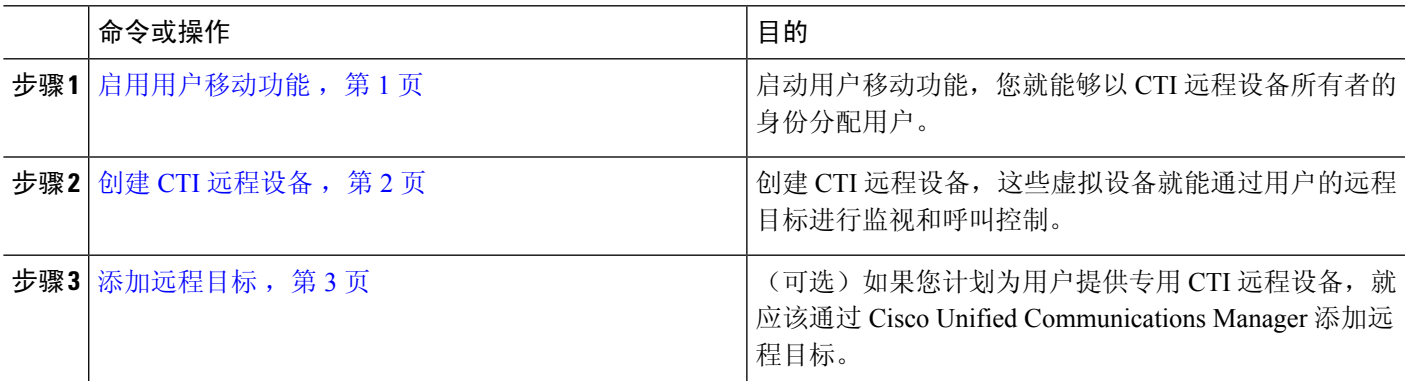

### 启用用户移动功能

此任务仅适用于桌面客户端。

您必须启用用户移动功能才能提供 CTI 远程设备。如果您不为用户启动移动功能, 就无法作为 CTI 远程设备的所有者分配这些用户。

### 开始之前

此任务仅在以下情况下适用:

- 您计划将 Cisco Jabber Mac 版本或 Cisco Jabber Windows 版本用户分配到 CTI 远程设备。
- 您使用 Cisco Unified Communication Manager 版本 9.x 和更高版本。
- 步骤 **1** 选择用户管理 > 最终用户。

查找并列出用户窗口将会打开。

- 步骤 **2** 在查找用户位置字段中指定适当的过滤器,然后选择查找以检索用户列表。
- 步骤 **3** 从列表中选择用户。

最终用户配置窗口将会打开。

- 步骤 **4** 找到移动功能信息部分。
- 步骤 **5** 选择启用移动功能。
- 步骤 **6** 选择保存。

### 创建 **CTI** 远程设备

CTI 远程设备是通过用户的远程目标进行监视和呼叫控制的虚拟设备。

- 步骤 **1** 打开 **Cisco Unified CM** 管理界面。
- 步骤 **2** 选择设备 > 电话。

查找并列出电话窗口将会打开。

- 步骤 **3** 选择新增。
- 步骤 **4** 从电话类型下拉列表中选择 **CTI** 远程设备,然后选择下一步。 电话配置窗口将会打开。
- 步骤 **5** 从所有者用户 **ID**下拉列表中选择适当的用户 ID。
	- 注释 只有您为其启用了移动功能的用户才会出现在**所有者用户ID**下拉列表中。有关详细信息,请参阅在客户端 中启用 *SAML SSO*。

Cisco Unified Communications Manager会使用用户 ID 和 **CTIRD**前缀填写设备名称字段;例如,**CTIRDusername**

- 步骤 **6** 根据需要编辑设备名称字段中的默认值。
- 步骤 **7** 确保从协议特定信息部分的重新路由呼叫搜索空间下拉列表中选择适当的选项。

重新路由呼叫搜索空间下拉列表定义用于重新路由的呼叫搜索空间,并确保用户可从 CTI 远程设备发送和接收呼 叫。

步骤 **8** 按需要在电话配置窗口中指定所有其他配置设置。

有关详细信息,请参阅 Cisco Unified [Communications](http://www.cisco.com/c/en/us/support/unified-communications/unified-communications-manager-callmanager/products-installation-and-configuration-guides-list.html) Manager 系统配置指南文档中的 *CTI* 远程设备设置主题。

步骤 **9** 选择保存。

关联目录号码和添加远程目标的字段在电话配置窗口中即变成可用。

### 添加远程目标

远程目标代表用户可用的 CTI 可控制设备。

如果您计划为用户提供专用 CTI 远程设备,就应该通过**Cisco Unified CM**管理 界面添加远程目标。 此任务可确保用户能够在启动客户端时自动控制他们的电话和发出呼叫。

如果您计划为用户提供 CTI 远程设备以及软终端设备和桌面电话设备,就不应该通过 **Cisco Unified CM** 管理界面添加远程目标。 用户可以通过客户端界面输入远程目标。

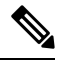

注释

- 您应该为每位用户只创建一个远程目标。 不要为一位用户添加两个或更多个远程目标。
	- Cisco Unified Communications Manager 不会验证它能否路由您通过 **Cisco Unified CM** 管理界面 添加的远程目标。 因此,您必须确保 Cisco Unified Communications Manager 可以路由您添加的 远程目标。
	- Cisco Unified Communications Manager 会自动将应用程序拨号规则应用到 CTI 远程设备的所有 远程目标号码。
- 步骤 **1** 打开 **Cisco Unified CM** 管理界面。

步骤 **2** 选择设备 > 电话。 查找并列出电话窗口将会打开。

- 步骤 **3** 在查找电话位置字段中指定适当的过滤器,然后选择查找以检索电话列表。
- 步骤 **4** 从列表中选择 CTI 远程设备。 电话配置窗口将会打开。
- 步骤 5 找到关联的远程目标部分。
- 步骤 **6** 选择添加新的远程目标。 远程目标信息窗口将会打开。
- 步骤 **7** 在名称字段中指定 JabberRD。
	- 限制 您必须在名称字段中指定 JabberRD。 客户端只使用 JabberRD 远程目标。 如果您指定除 JabberRD 以外的 名称,用户无法访问该远程目标。

当用户通过客户端界面添加远程目标时,客户端会自动设置 JabberRD 名称。

- 步骤 **8** 在目标号码字段中输入目标号码。
- 步骤 **9** 根据需要指定所有其他值。
- 步骤 **10** 选择保存。

#### 下一步做什么

完成以下步骤以验证远程目标,并将配置应用到 CTI 远程设备:

- **1.** 重复以上步骤,为 CTI 设备打开电话配置窗口。
- **2.** 找到关联的远程目标部分。
- **3.** 验证远程目标是否可用。
- **4.** 选择应用配置。

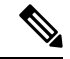

电话配置窗口中的设备信息部分包含活动的远程目标字段。 当用户在客户端中选择远程目标时,它会显示为活动的远程目标的值。 如果是以下情况,无会显示为活动的远程目标的值: 注释

- 用户没有在客户端中选择远程目标。
- 用户退出或没有登录客户端。

当地语言翻译版本说明

思科可能会在某些地方提供本内容的当地语言翻译版本。请注意,翻译版本仅供参考,如有任何不 一致之处,以本内容的英文版本为准。